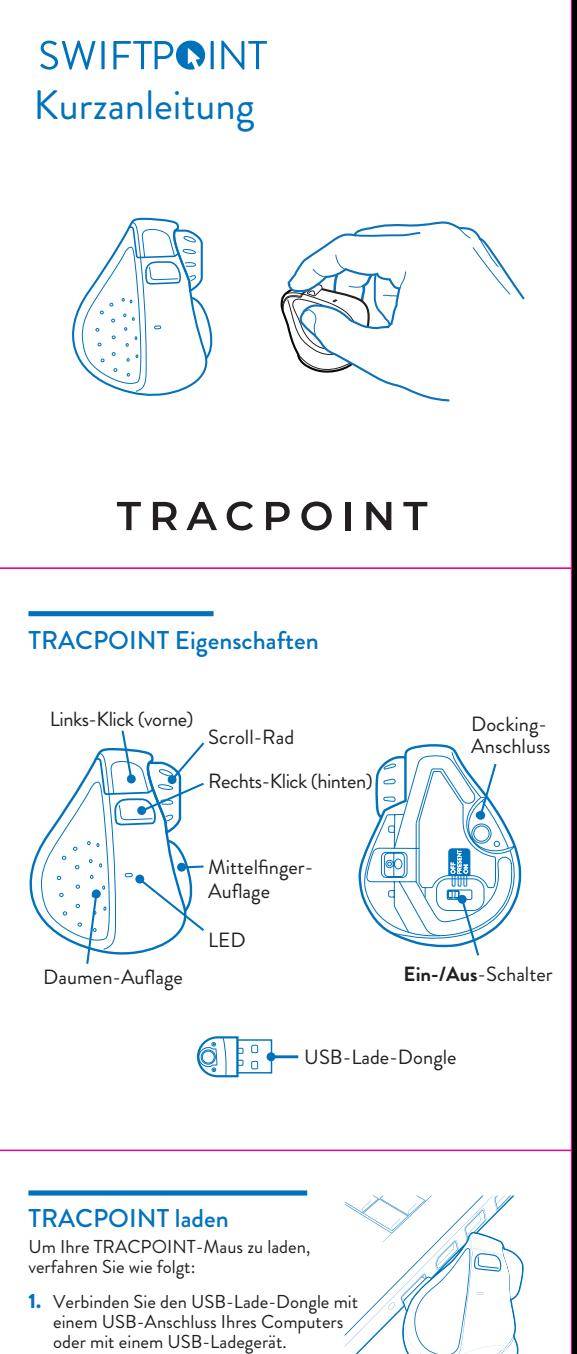

2. Verbinden Sie Ihre Maus mit dem USB-Dongle.

Die Batterie-LED blinkt während des Ladevorgangs grün und hört auf zu blinken, sobald die Maus vollständig geladen ist. Die ersten 60 Sekunden des Ladevorgangs ergeben bis zu einer Stunde Leistung. Eine volle Ladung kann bis zu 90 Minuten dauern und gewährt Ihnen bis zu 2 Wochen Verwendung. Um mit der Maus zu beginnen, stellen Sie den Schalter an der Unterseite auf **EIN (ON)**.

# Verbinden des TRACPOINT via Bluetooth

Sobald die Maus vollständig aufgeladen ist, können Sie sie über Bluetooth mit Ihrem Computer koppeln. Lassen Sie die Maus für die ersten Schritte ausgeschaltet.

Öffnen Sie Ihren Web-Browser, klicken Sie in das URL-Feld und geben Sie Folgendes ein: 1.

- TRACPOINT kann Paarungen mit bis zu drei separaten Bluetooth-Geräten speichern.  $\bullet$
- Beim Einschalten versucht die Maus zunächst, die Verbindung zum zuletzt verwendeten Gerät wiederherzustellen. Wenn dies nicht gefunden werden kann, wird versucht, eine Verbindung zum nächsten Gerät in der Liste herzustellen.  $\bullet$
- Wenn zwei oder mehr von TRACPOINTs aktuellen Bluetooth-Anschlüssen in der Nähe verfügbar sind, können Sie zwischen ihnen wechseln, indem Sie die hintere Taste gedrückt halten, während Sie die Maus mit dem Ein / AUS-Schalter ausund wieder einschalten.  $\bullet$

Wenn "**TRACPOINT**" nicht angezeigt wird, überprüfen Sie, ob Ihr System Bluetooth 4.0 (oder höher) unterstützt und Bluetooth aktiviert ist.

Bitte beachten Sie, dass Windows 7 Bluetooth 4.0 nicht unterstützt. Sie können jedoch einen USB-Empfänger erwerben, der unter Windows 7 funktioniert. Zubehör kann im Swiftpoint Store (www.swiftpoint.com) und in anderen zugelassenen Verkaufsstellen erworben werden.

## TRACPOINT am PC & Mac konfigurieren

*www.swiftpoint.com/download-tracpoint-driver*

2. Folgen Sie den Anweisungen auf dem Bildschirm.

- 1. Gehen Sie in das Bluetooth-Menü in Ihren Systemeinstellungen. - Windows: Einstellungen > Geräte > Bluetooth-Gerät hinzufügen - MacOS: Systemeinstellungen / Bluetooth
- 2. Stellen Sie sicher, dass Bluetooth auf Ihrem Gerät eingeschaltet ist.
- 3. Entfernen Sie alle evtl. vorhandenen "**TRACPOINT**" -Einträge. Markieren Sie den Eintrag und wählen Sie die Option "**Entfernen**" aus.
- 4. Halten Sie die vordere Maustaste gedrückt und bewegen Sie den Schalter auf der Unterseite der Maus auf **ON**. Lassen Sie die vordere Taste los, sobald die LED orange blinkt.

#### Mit mehr als einem Bluetooth-Gerät verbinden

Wenn die Taste länger als 5 Sekunden gedrückt gehalten wird, wird die Maus nicht über Bluetooth gekoppelt. Die LED blinkt grün und die Maus geht in den Pairing-(Koppel-) Modus für einen USB-Empfänger (separat erhältlich).

- 5. Wenn in der Liste der Geräte "**TRACPOINT**" angezeigt wird,
	- klicken Sie darauf, um die Maus zu koppeln.
- 6. Wenn Sie ein Problem haben sollten, schalten Sie die Maus **AUS** und ersuchen Sie es erneut ab Schritt 1.

Wenn Sie die Maus für kurze Zeit nicht verwenden, docken Sie die Maus an das USB-Ladegerät, damit die Ladung aufrechterhalten wird.

Die Maus sollte regelmäßig voll aufgeladen werden.

Wenn Sie die Maus längere Zeit nicht benutzen, bewegen Sie den Schalter auf der Unterseite der Maus in die Position **AUS (OFF)**.

#### **WICHTIG**

Installieren Sie das **SWIFTPOINT CONTROL PANEL** um Ihre TRACPOINT-Maus so zu konfigurieren, dass sie genau so funktioniert, wie Sie es möchten.

Stellen Sie die Cursorgeschwindigkeit, die Bildlaufgeschwindigkeit und -richtung ein, weisen Sie die Tastenfunktionalität zu und vieles mehr. Der Treiber wird regelmäßig aktualisiert, um Funktionen hinzuzufügen und zu verbessern.

### TRACPOINT verwenden

Halten Sie die Maus mit dem Daumen am Daumengriff und dem Mittelfinger am Fingergriff. Legen Sie Ihren Zeigefinger auf die vordere Taste.

- Bewegen Sie die Maus vorwärts und rückwärts, um nach oben und unten zu scrollen.  $\bullet$
- Bewegen Sie die Maus nach links und rechts, um zur Seite zu schwenken.  $\bullet$

Mit dem Swiftpoint Control Panel lassen sich diese Funktionen noch weiter anpassen.

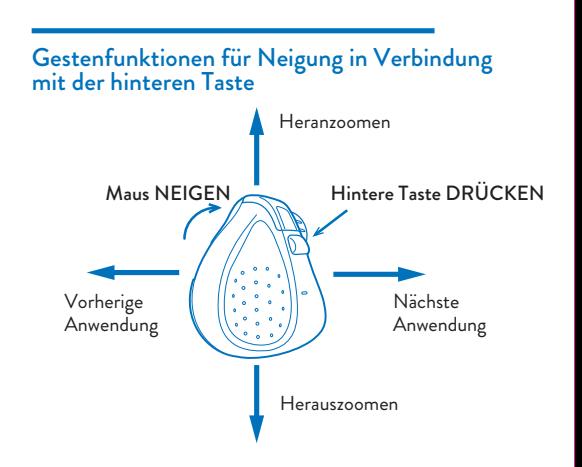

#### Funktionen zum Neigen und Ausführen von Gesten

- Windows 8 & 10 oder höher ۰
- MacOS 10.4 oder höher  $\bullet$
- Android 4.4 oder höher ۰

#### Presentations-Modus

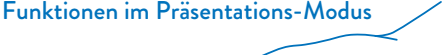

- Li-Ion Akku 3.7V, 120mAh
- $\bullet$ Aufladen: USB-Ausgang, 5V <del>. .</del> 130mA
- Um mit der rechten Maustaste zu klicken, verschieben Sie Ihren Index-Finger zur hinteren Taste.
- Bedienen Sie das Scroll-Rad mit Ihrem Zeigefinger.

- ۰ Bluetooth 4.0
- $\bullet$ USB Wireless (2.4GHz), für Windows 7 PCs (USB-Charger/Receiver sind separat erhältlich)

Der Präsentationsmodus funktioniert mit jeder Präsentationssoftware und jeder anderen Anwendung. Erste Schritte mit dem Präsentationsmodus:

Beginnen Sie Ihre Präsentation. Schieben Sie hierzu den Schalter<br>auf der Unterseite der Maus in die Position PRESENT <sub>.</sub><br>der Unterseite der Maus in die Position **PRESENT** Stellen Sie sicher, dass das Swiftpoint Control-Panel installiert ist und ausgeführt wird. 1. 2.

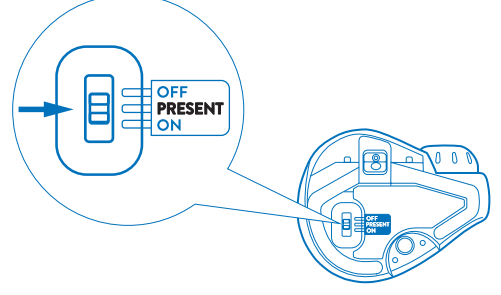

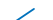

- Nächste Folie / Links-Klick ٠
- Vorherige Foli/Aufwärts  $\bullet$
- SpotPoint ۰
- **Laserpointer**  $\bullet$
- Rechts-Klick
- Anwendungen umschalten
- Cursor bewegen ٠
- Benutzerdefinierter Befehl  $\bullet$

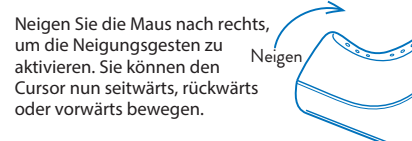

Halten Sie die Maus in der Hand und steuern Sie die Funktionen mit Ihrem Daumen.

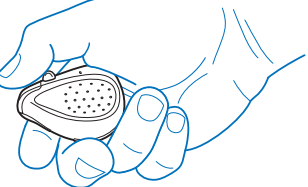

Stellen Sie den Schalter an der Unterseite der Maus auf **EIN (ON)**, um zur Standardfunktion der Maus zurückzukehren.

#### Technische Daten

#### *Betriebssystem*

#### *Verbindungen*

### *Stromversorgung*

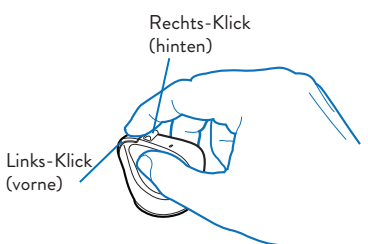

So führen Sie Neigungsgesten aus:

Installieren Sie das *SWIFTPOINT CONTROL PANEL* unter: **www.swiftpoint.com/download-tracpoint-drivers**

Mehr Tipps und Videos zum TRACPOINT finden Sie unter:

www.swiftpoint.com/tracpoint-support

Mit dem Swiftpoint Control Panel lassen sich diese Funktionen noch weiter anpassen.

Verwenden Sie das Swiftpoint Control Panel, um Ihre Einstellungen anzupassen. Zu den im Präsentationsmodus verfügbaren Funktionen gehören: